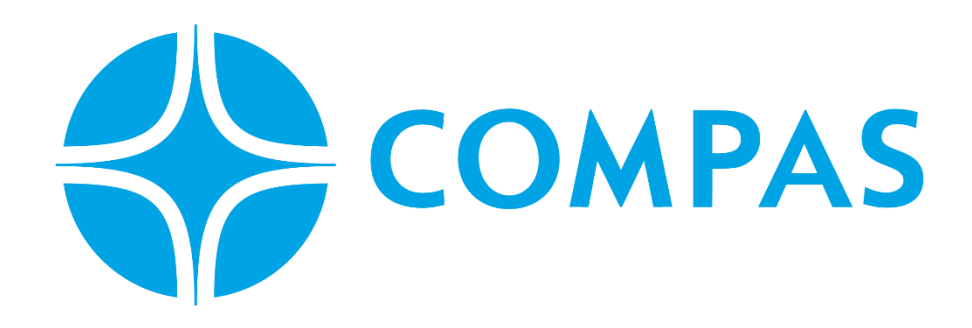

# **INSTRUCTIVO CREACIÓN DE CITAS**

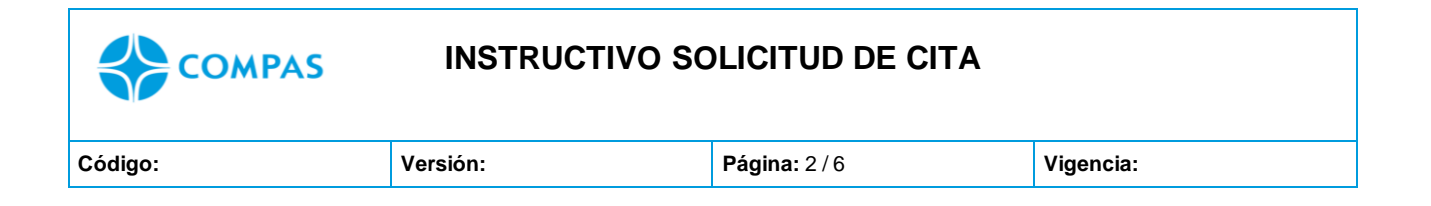

**\_\_\_\_\_\_\_\_\_\_\_\_\_\_\_\_\_\_\_\_\_\_\_\_\_\_\_\_\_\_\_\_\_\_\_\_\_\_\_\_\_\_\_\_\_\_\_\_\_\_\_\_\_\_\_\_\_\_\_\_\_\_\_\_\_\_\_\_\_**

## **INSTRUCTIVO CREACION DE CITAS**

**1. Ingresa al portal web CCTO**

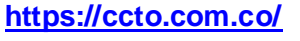

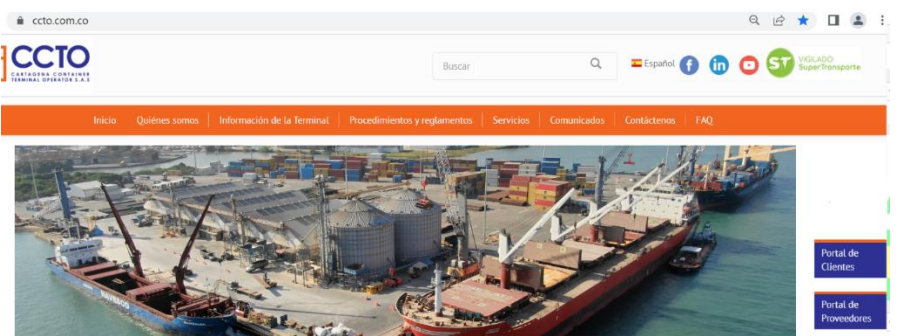

**2. Seleccione Portal Cliente** 

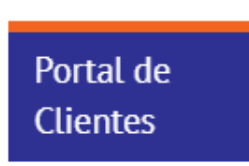

**3. Ingrese su Usuario y Contraseña** 

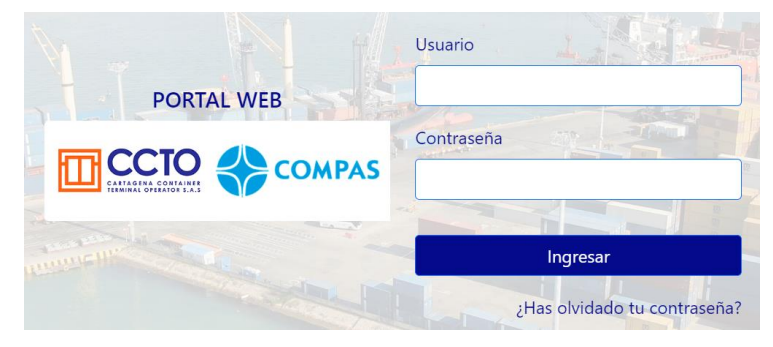

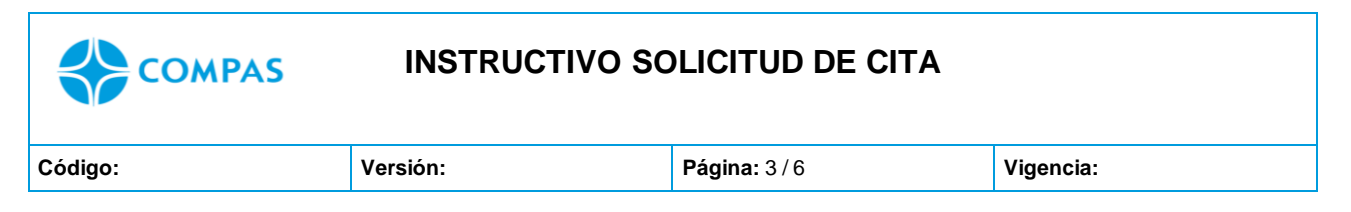

4. Seleccione el módulo de **citas**

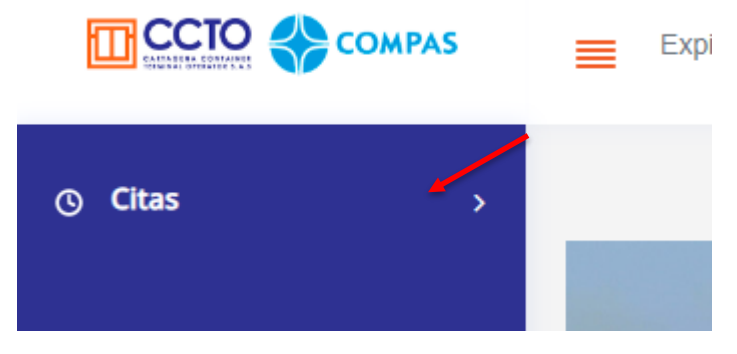

Imagen 1.1/ (instructivo creación de citas)

**5.** Seleccione **Generación de citas** 

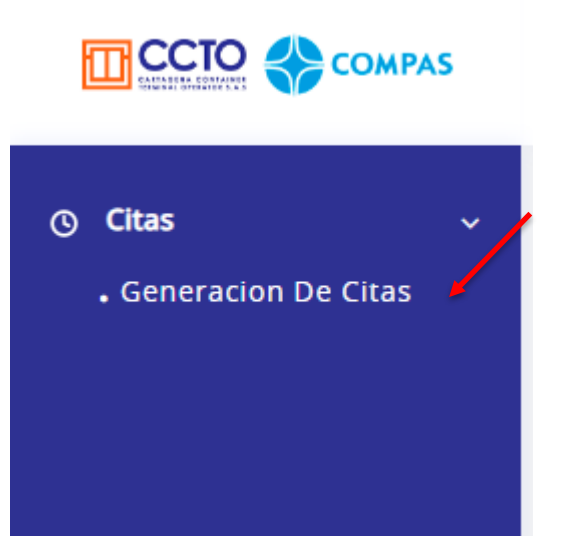

Imagen 1.2/ (instructivo creación de citas)

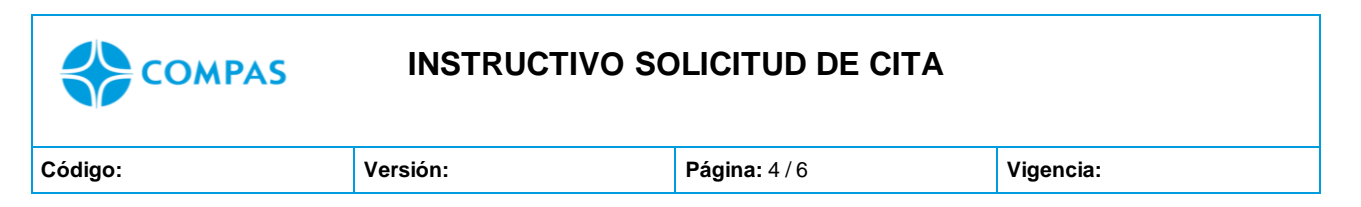

### 6. Seleccione la **modalidad** de cita a solicitar

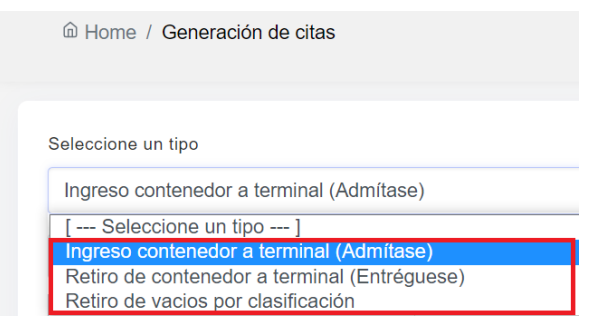

Imagen 1.3/ (Instructivo creación de citas)

#### **Nota:**

**Ingreso de contenedor:** Ingreso de contenedor llenos / vacíos

**Retiro de contenedor:** Retiro de contenedor lleno y vacio asignado al cliente especifico **Retiro de vacio por clasificación:** Retiro de contenedor vacio se desconoce la unidad a retirar

7. Para solicitar la cita seleccione el Icono de **Reloj**

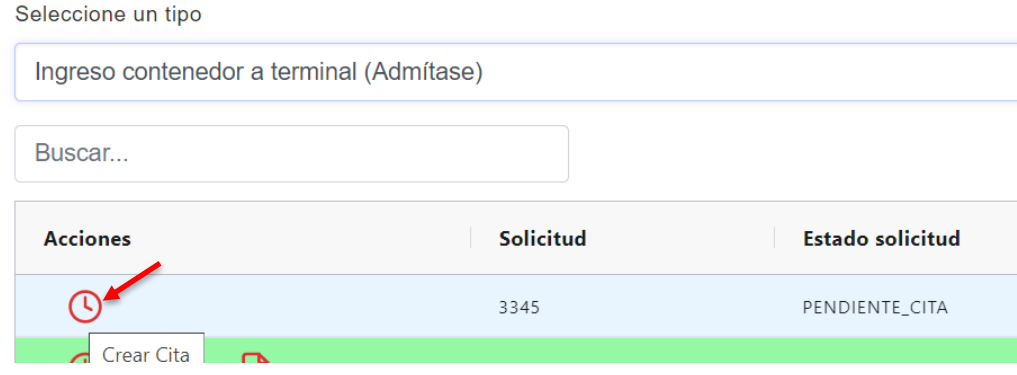

Imagen 1.4/ (Instructivo creación de citas)

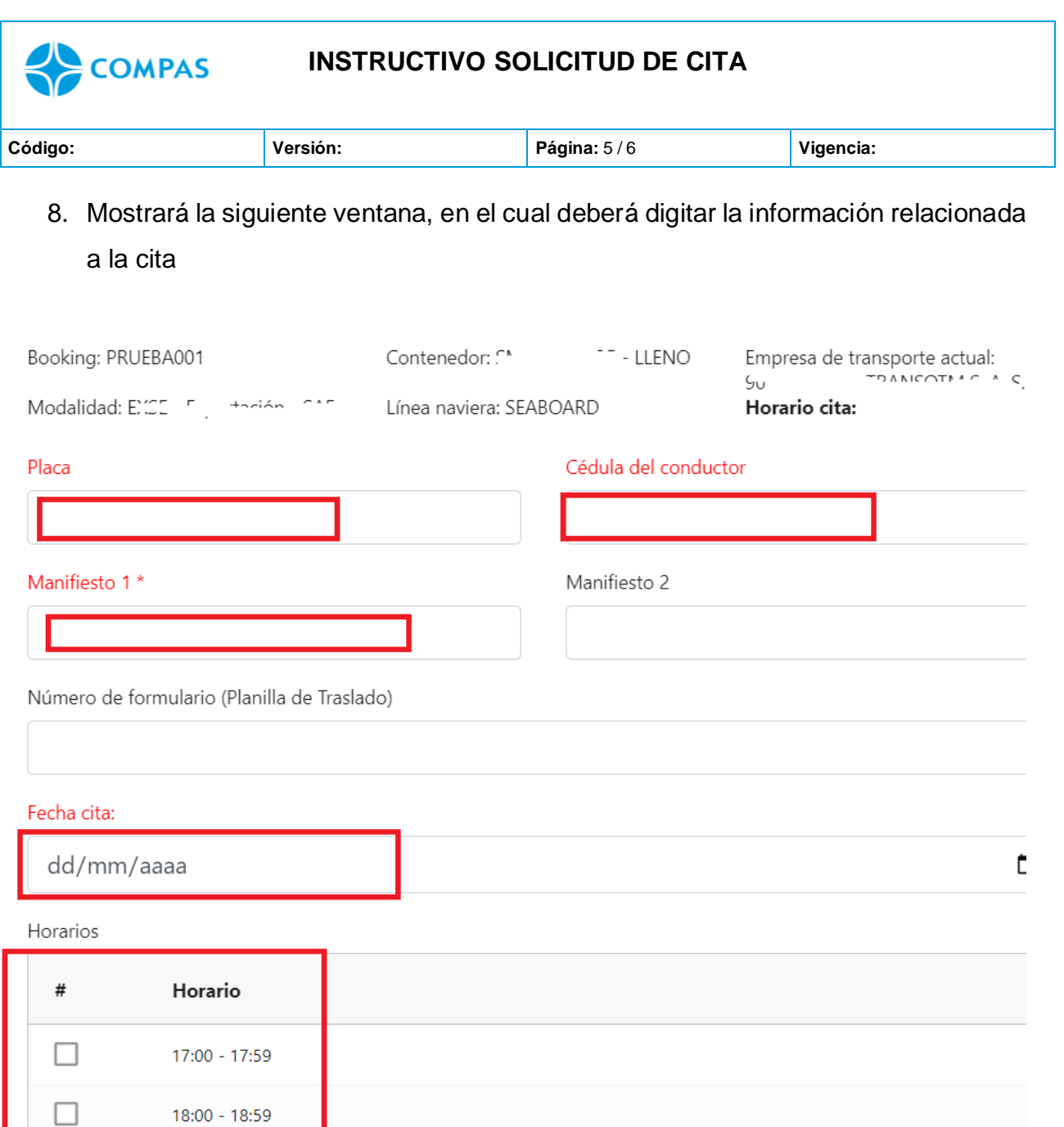

Imagen 1.6/ (instructivo creación de citas)

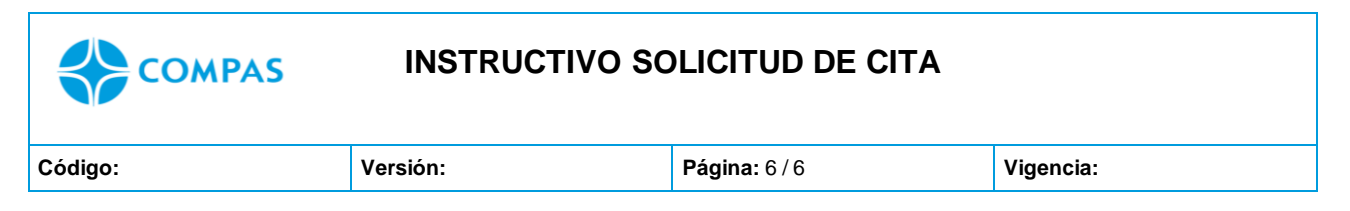

9. Luego de digitar los datos, seleccione **crear cita**

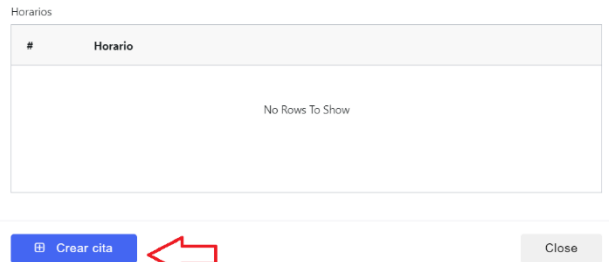

10.Una vez creada la cita, se activa el **PINCODE** y /o planilla de ingreso, la cual puede ser descargada y deberá presentar el conductor durante el ingreso de la unidad (tres planillas de ingreso)

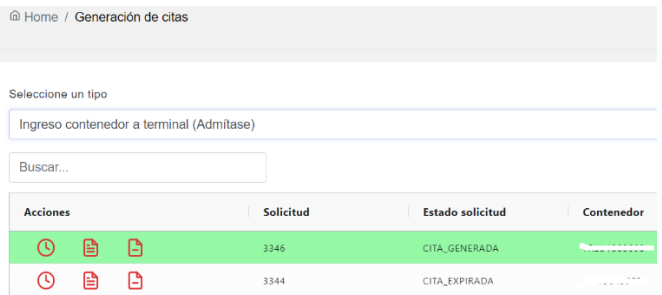

# **ESTADO DE SOLICITUDES**

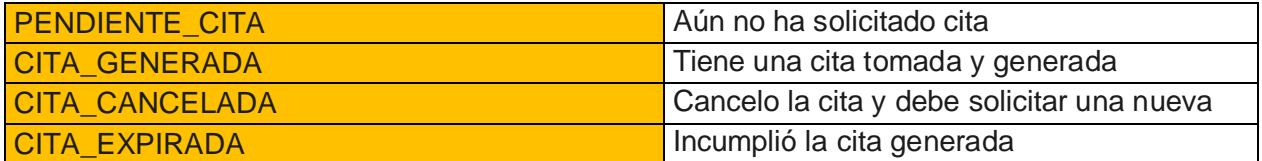

**Nota 1:** Podrá cancelar la cita con 1hr de anticipación.

**Nota 2:** Si la cita es incumplida se genera cobro por incumplimiento a la empresa de transporte, tendrá 24 hr a partir de la generación de la factura para proceder con el pago. El no pago de la factura genera restricción al transportador para realizar operaciones futuras en la terminal.

**Nota 3:** Para el retiro e ingreso de contenedor vacio, la agencia de aduanas deberá solicitar y cancelar la factura de forma anticipada.